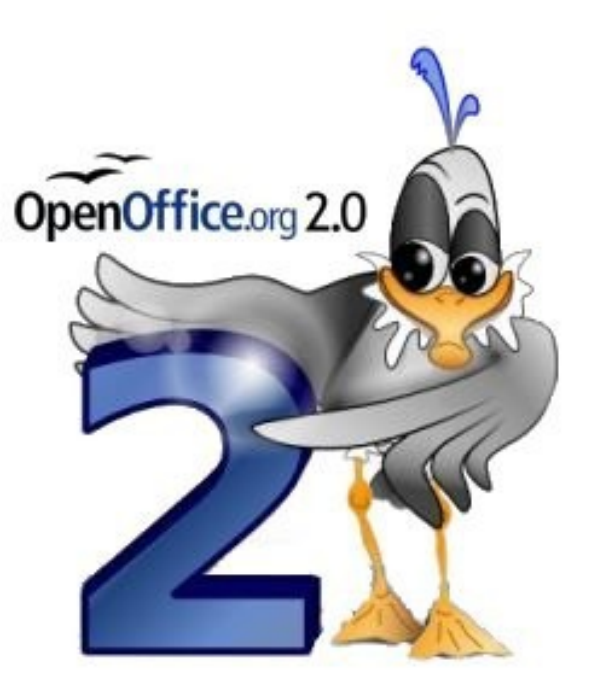

# $\begin{bmatrix} 1 & 0 \\ 0 & 1 \end{bmatrix}$  $\binom{1}{0}\binom{0}{1}$  $\Delta$  $\left|\frac{1}{2}\right|$

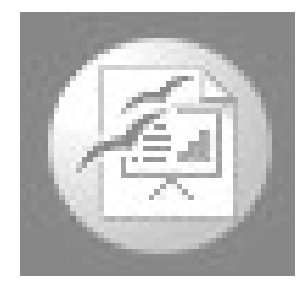

 $\mathbf{1}$ 

# **IMPRESS: Editor de Presentaciones**

**Impress** es un programa con el que podemos crear diapositivas, transparencias y presentaciones con una variada gama de efectos sin demasiadas complicaciones.

#### **Objetivos: Vamos a intentar aprender a:**

- •Crear presentaciones.
- •Trabajar con los distintos elementos que se utilizan en una presentación.
- •Utilizar los diferentes formatos que ofrece el programa.
- •Observar y aplicar los fondos y efectos que se introducen en las presentaciones.
- •Realizar presentaciones aplicando las funciones del programa.
- •Exportación de las presentaciones a formato PDF y HTML.

#### **Comenzando a trabajar. Presentación**

1.**Seleccionar** el tipo de presentación y pulse **Siguiente** 2.**Seleccionar** el diseño de la diapositiva y un medio de la

diapositiva, y pulse **Siguiente**

•**Original:** Si se desea utilizar el formato de página original de la plantilla.

•**Transparencia:** Si se desea imprimir la presentación como transparencia

•**Papel:** Para imprimir la presentación en papel

•**Pantalla**: Desplegar presentación en pantalla que es la opción predeterminada. •**Diapositiva**: Si se desea usar una diapositiva como medio de salida

3.- **Definir** el diseño de la presentación

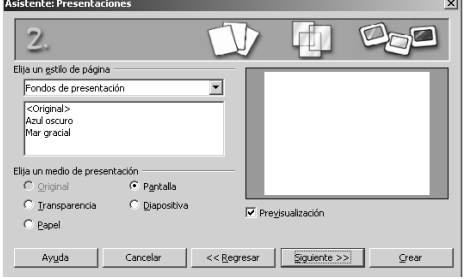

•**Efecto:** Asignar un efecto a la presentación

•**Velocidad**: Asignar velocidad para el efecto

•**Predeterminado**: La presentación de cada página se hará presionando la barra espaciadora o con un clic del ratón

•**Automático**: Para que en la presentación de las diapositivas de la presentación se realice automáticamente

Duración página. Determinar la duración de las diapositivas Duración pausa. Duración de las pausas entre las diapositivas

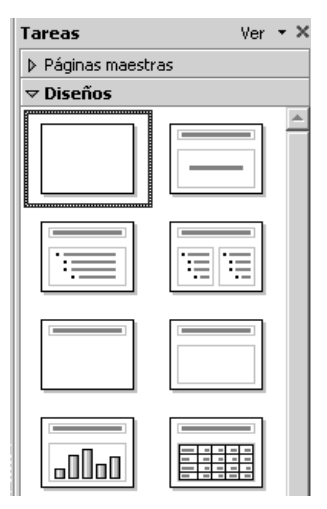

#### 4. Presione **Crear**

5. En la derecha de la pantalla aparecerá una columna de tareas donde se debe indicar el diseño de la diapositiva.

6. Luego de seleccionar el respectivo diseño puede comenzar a trabajar

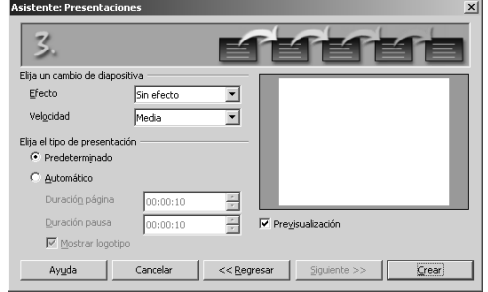

## **Abrir un documento existente.**

Impress puede abrir una gran variedad de formatos incluidos los realizados con Power Point para ello solo debes hacer: 1.Seleccionar **Archivo Abrir.**

2.En el cuadro de diálogo abierto, Seleccionar tipo de documento en la lista desplegable .

- 3.3. Navegar al lugar donde se encuentra almacenado el archivo.
- 4.Hacer doble clic en el archivo.

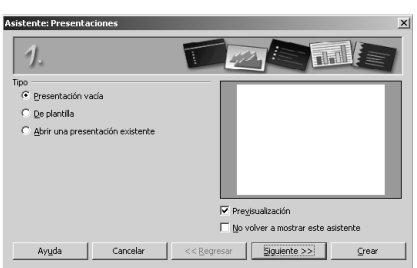

# **Editando las presentaciones Insertar:**

Seleccionar **Insertar Diapositiva.**

# **Eliminar:**

1. En la columna de la izquierda seleccionar la diapositiva a borrar haciendo clic con el botón derecho sobre la misma

2. Elegir la opción **Borrar Diapositiva.**

## **Modificar**:

1. Seleccionar la diapositiva a modificar haciendo clic con el botón derecho sobre la misma en la columna de la izquierda.

2. Elegir la opción según lo que desee modificar, es decir, cambiar nombre, estilo o diseño de la diapositiva

## **Crear fondos para presentaciones**

1.Seleccionar **Formato Página,** y Seleccionar la pestaña del **Fondo.**

2.En el panel de **Relleno** la opción con la que desee trabajar.

3.Elegir el color, la combinación de colores, o simplemente el diseño que aplicará.

4. Presione **Aceptar.**

Aparecerá una ventana para verificar la aplicación del nuevo cambio a todo el documento o a la página que se encuentre activa para ese momento.

5. Para cambiar la configuración todas las páginas, responda afirmativamente a la pregunta. De lo contrario el cambio solo se aplicará a la pagina activa.

# **Crear textos y objetos 3D**

## **Textos**:

1.Haga clic sobre el icono de **Galería de Fontwork** ubicado en la barra de dibujo que se encuentra en la parte inferior de la pantalla.

2.Automáticamente se desplegará un cuadro de diálogo donde debe seleccionar el diseño del texto a insertar.

3.Al hacer doble clic sobre el diseño que aparecerá en la hoja de presentación, se activa automáticamente en el centro del mismo un campo para la edición del texto, donde el mismo podrá ser modificado.

4.Al seleccionar el texto aparece la barra de Fontwork donde se puede cambiar las características del texto, según las necesidades del usuario.

5.Finalmente se tendrá el texto en 3D.

# **Objetos:**

1. Se presiona en la barra de dibujo el botón Objetos 3D y se selecciona el que se quiera dibujar.

2. Se coloca el cursor sobre la diapositiva y se traza el objeto que haya sido seleccionado.

3. Si se desean modificar los efectos del objeto, se hace clic con el botón derecho del mouse sobre el mismo y se selecciona la opción Efectos 3D.

4. En el cuadro de diálogo que aparece, se indican las características que se deseen para el objeto.

5. Se presiona el botón Asignar, para aplicar al objeto los cambios efectuados.

6. Se cierra la ventana de diálogo de los efectos 3D.

#### **Crear efectos de animación en el texto de una presentación**

Para crear un objeto de dibujo o texto, para colocar la información correspondiente dentro del mismo.

- 1. Se selecciona en contenido de dicho objeto, y se ingresa a Formato Texto
- 2. Se elige la pestaña Animación de Texto, y allí se selecciona el efecto o animación y las propiedades correspondientes al mismo
- 3. Presionar el botón **Aceptar**, para hacer efectivos los cambios

#### **Crear efectos de animación a objetos de una presentación**

1. Seleccionar el objeto que desee animar.

#### 2. Elegir **Presentación Efectos de Animación.**

3. En la columna de tareas a la derecha de la pantalla aparecerán las opciones para la Animación Personalizada.

4. En la sección de Modificar Efecto, se hace clic en el botón **Agregar.**

5. Aparecerá el diálogo de animación personalizada. Selecciona la animación correspondiente para dicho objeto. Se muestra una vista previa del efecto.

6. Presione **Aceptar** para finalizar.

7. Para realizar alguna modificación al efecto agregado o para eliminar el mismo, se hace clic en el botón **Cambiar** o **Quitar** respectivamente, según la necesidad del usuario.

8. Se puede modificar directamente el inicio, la dirección y la velocidad de la animación en la sección de Efecto.

9. Finalmente si desea ver la animación completa puede hacer clic en **Reproducir.**

#### **Sonidos**

Para incluirle sonido a su presentación: lo tendremos que tener en alguna carpeta de nuestro P.C.

1. Elegir **Presentación Interacción**

2. Seleccionar la acción **Reproducir Sonido**

3. En la sección de Sonido, haga clic sobre el botón **Examinar**, y Seleccionar el archivo de audio correspondiente para la presentación.

4. Presione el botón **Aceptar**, para hacer efectivos los cambios.

#### **Crear un archivo GIF de animación**

1. Seleccionar el objeto o grupo de objetos con los que se desee realizar la animación.

2. Elegir **Insertar Imagen Animada.**

3. Para agregar los objetos se hace clic, cuantas veces se quieran los mismos en la animación, sobre el icono (**Aceptar Objeto**); en el caso que se quiera trabajar de forma individual con cada uno de ellos, se hace clic sobre el icono (**Aceptar objetos uno a uno**).

4. En el área Grupo de Animación, se selecciona la opción **Objeto bitmap.**

5. Se selecciona durante cuantos segundos se desea que se muestre la imágen y la cantidad de veces que se quiera traducir la secuencia, mediante los campos de **Duración** y **Cantidad de Secuencias**.

6. Se pulsa **Crear.**

7. Se cierra el cuadro de diálogo para finalizar.

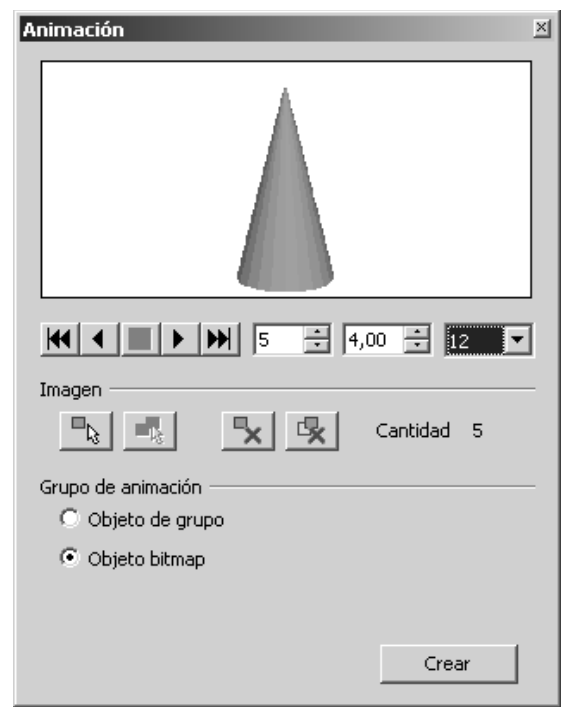

#### **Mostrar la presentación**

1. Se selecciona **Presentación Transición de Diapositiva.**

2. En la columna de tareas de la derecha, se activa automáticamente la sección correspondiente.

3. Se selecciona el efecto de transición que se desee utilizar en la diapositiva.

4. Se establece tanto la velocidad y el sonido de la diapositiva actual en la sección de **Modificar Transición.**

5. Se especifica si la transición entre diapositivas se realizará de forma Manual o Automática. En el caso de seleccionar el avance automático, se indica después de cuantos segundos se cambiará a la siguiente diapositiva.

**6**. En el caso que se desee agregar los mismos efectos para toda la presentación, se hace clic sobre el botón **Aplicar a todas las diapositivas**.

#### **Guardar la presentación**

Para guardar un archivo con el formato predeterminado de OpenOffice.org tiene las siguientes maneras:

1. Se presiona la combinación de teclas: **Ctrl + S.**

2. Se selecciona **Archivo** (En el menú) **Guardar**.

Impress también permite guardar el trabajo en otro formato para ello debes:

- 1. Se selecciona **Archivo Guardar cómo.**
- 2. En el cuadro de texto **Nombre de Archivo**, se ingresa el nombre del archivo.
- 3. En la lista desplegable **Guardar** como tipo, se selecciona el formato.
- 4. Se pulsa **Guardar**.

#### **Actividades**

Abrir una presentación ya existente. Modificar dicha presentación. Elaborar una presentación de al menos 5 diapositivas Crear un gif animado.

Guardar las presentaciones anteriores en diversos formatos.